# Employee Tax Forms

## How to Consent to Receive W-2 Electronically

Payroll Department 10/9/2015

## HOW TO CONSENT TO RECEIVE W-2 ELECTRONICALLY

## 1. Log in to your TopNet account. Click on the Employee Services option under the "Welcome to TopNet!" message.

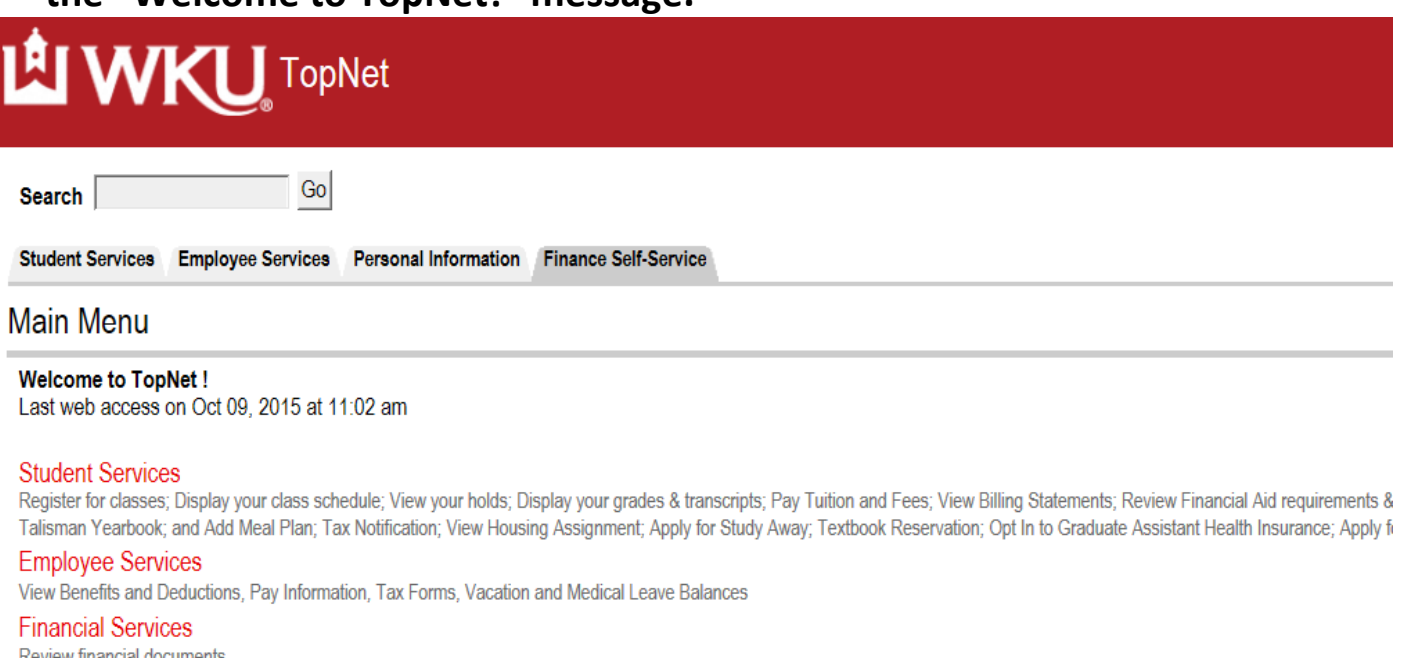

Review financial documents

#### Personal Information

View or update your address(es), phone number(s), and e-mail address(es). View procedure for making a name change and/or social security number change. Change your PIN. New Student Housing Application and Deposit

## 2. This webpage is Employee Services. Click on Tax Forms.

**TopNet** 

Search  $\sqrt{ }$ 

**Student Services Employee Services** Personal Information Finance Self-Service

Go

#### **Employee Services**

**Electronic Personnel Action Forms** Create, Acknowledge, Approve or View EPAFs **Time Sheet** Time Entry and Approvals - Student Payroll **Leave Report** Report vacation and sick leave taken. **Benefits and Deductions** Retirement, health, flexible spending, and miscellaneous deductions. **Payroll Contributions** Establish, Modify, or Cancel Payroll Deduction gifts to WKU Pay Information Direct deposit allocation, earnings and deductions history, or pay stubs **Tax Forms** Update W-4 and K-4, Electronic W-2 Consent, View W-2 **Leave Balances Departmental Applicant Data Entry** For use ONLY by Applicant Recruiters as designated in Banner

## 3. This brings you to the Tax Forms page. Click on **Electronic W-2 Consent.**

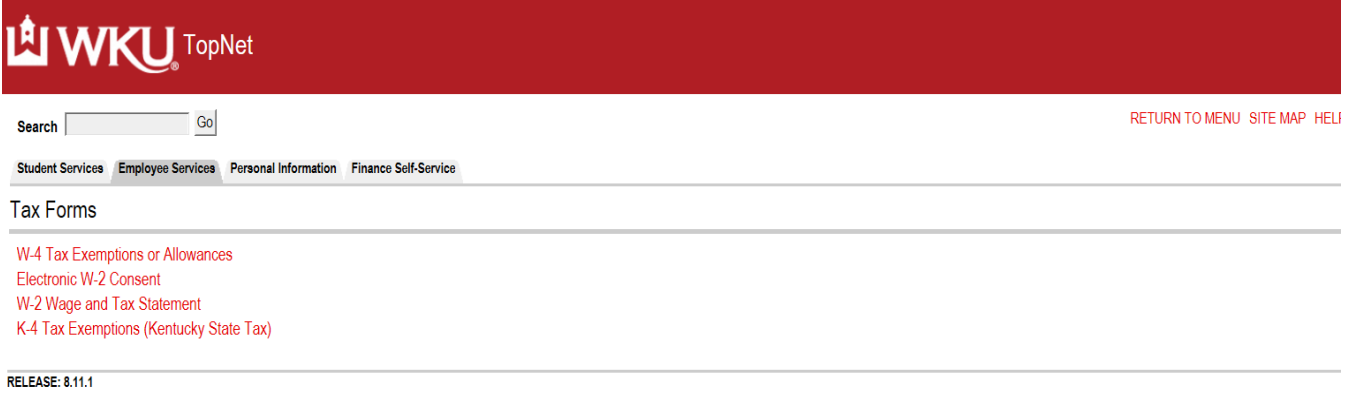

4. To consent to receive your W-2 electronically, check the box next to Consent to receive W-2 electronically and click on Submit. To revoke your election, uncheck the box next to Consent to receive W-2 electronically and click on Submit.

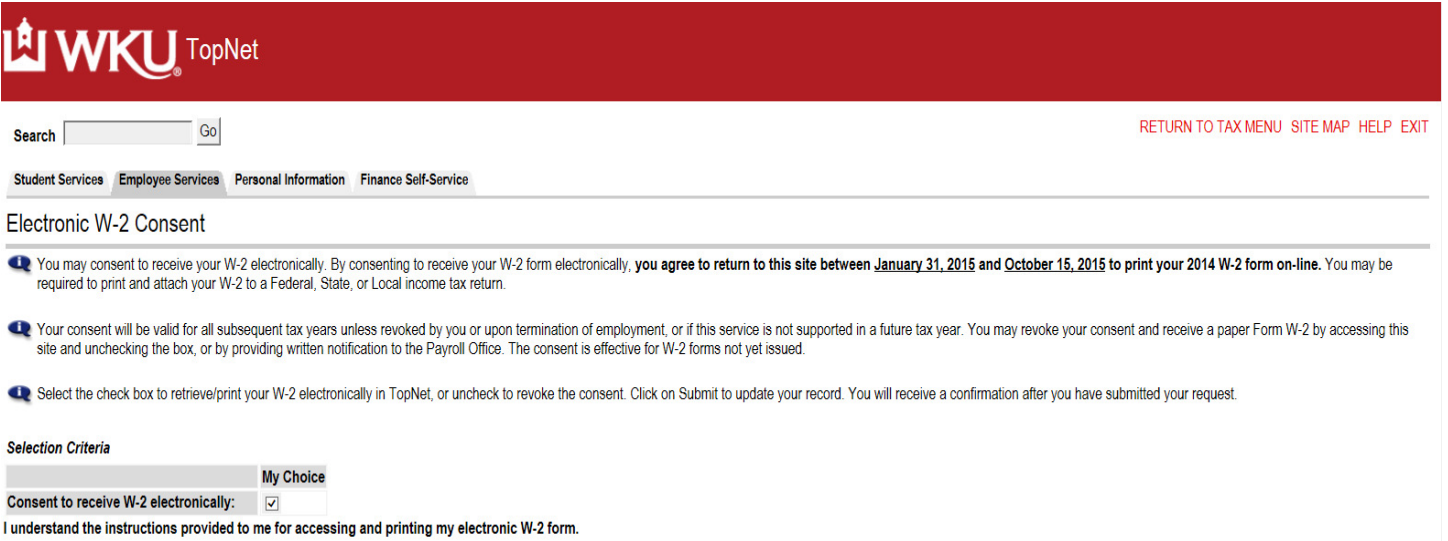

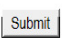

5. After you have submitted your election the next webpage will be displayed which will be the Electronic W-2 Consent Confirmation. From here you may exit the form.

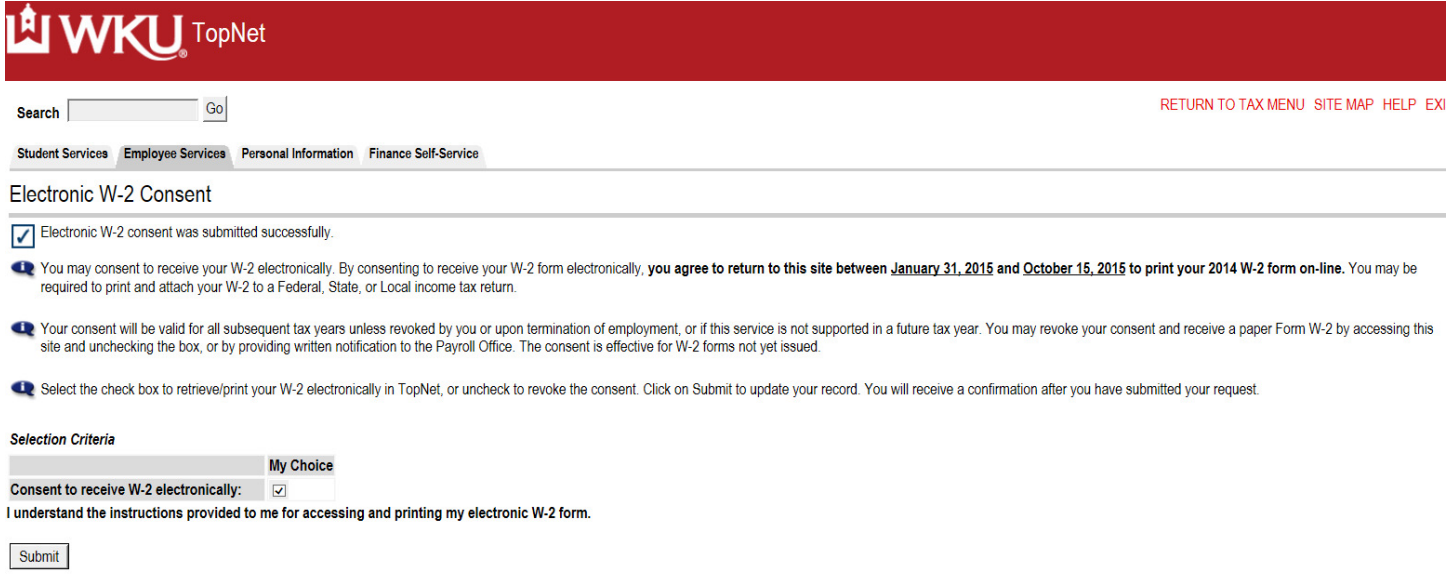